# Connection offline

# Field campaign

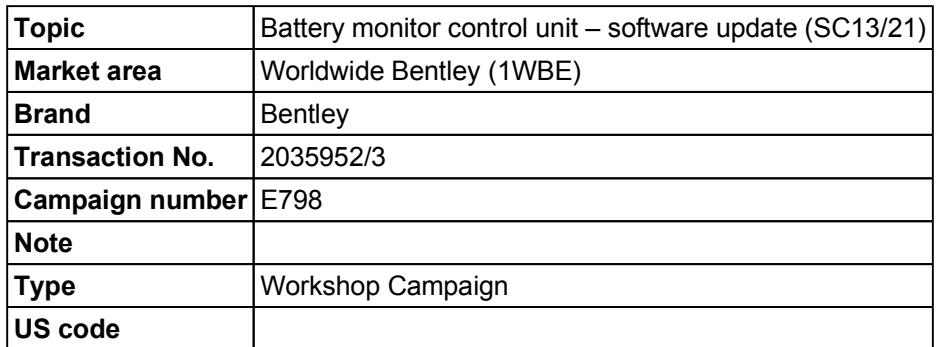

# Vehicle data

# Continental range and Spur 12MY onwards

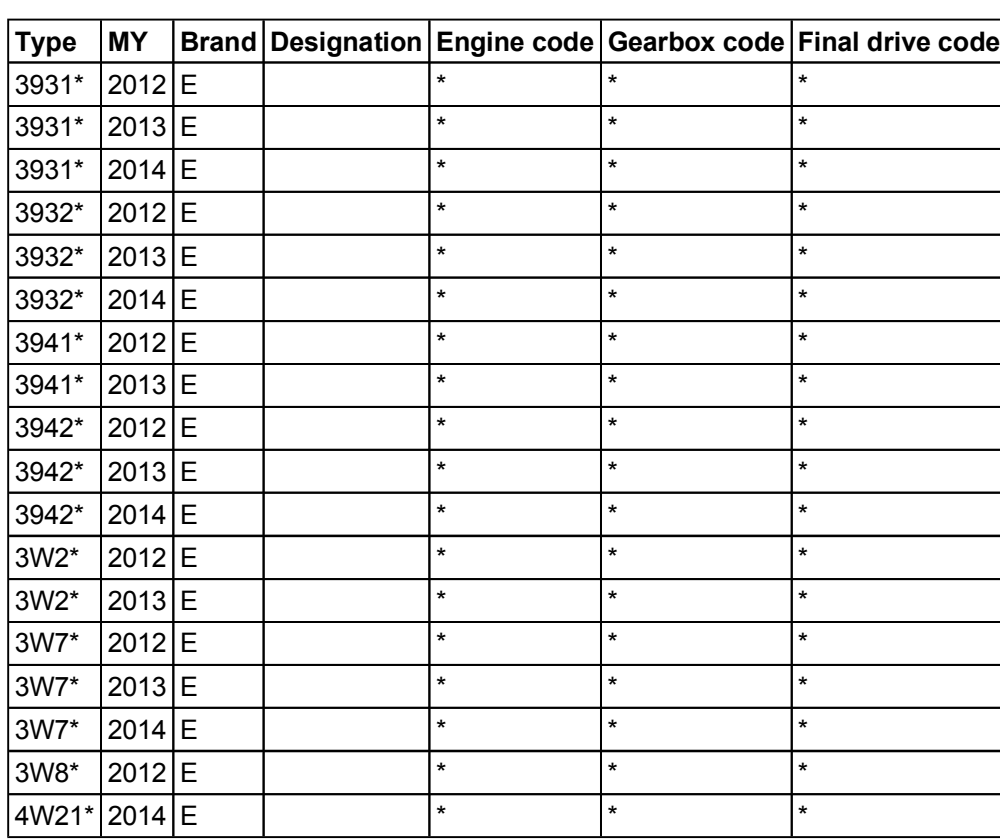

# Sales types

#### Chassis numbers

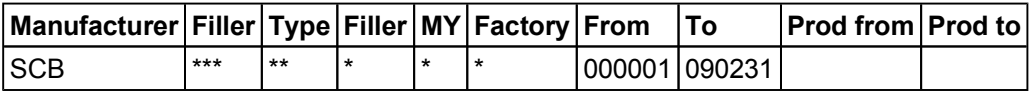

Control units

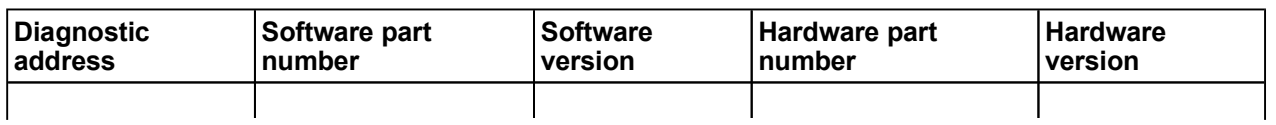

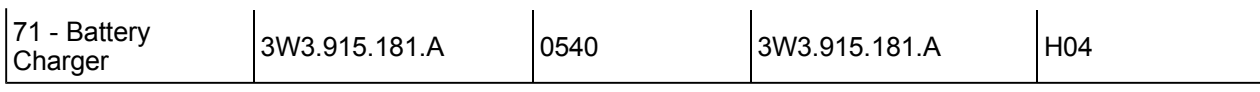

# **Documents**

Document name master.xml

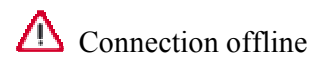

# Workshop Campaign E798 **Transaction No.: 2035952/3** 2035952/3

Battery monitor control unit – software update (SC13/21)

# **Notes**

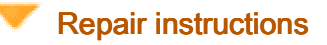

# **Technical background**

The threshold for a voltage monitor diagnostic within the battery monitor control unit (J367) has been found to be too sensitive. If this diagnostic is triggered powertrain CAN activity is restricted resulting in reduced functionality of the park brake release switch

# **Remedy**

Revised software has been developed and introduced from VIN SCBEA5ZAXEC090231. This software can be loaded into the control unit by using the attached Software Version Management (SVM) code via the SVM system

# Customer notification

Customers do not need to be informed directly of this campaign. Please ensure that all affected vehicles are checked and repaired during a service visit. You should also inform your new and used car sales department so that the vehicles affected can be checked and, if necessary, repaired immediately (and not just before sale)

# ∧

Before Carrying out this Campaign check to clarify if the battery control module with the part number of 3W3 915 181B has been previously fitted (Refer to Check section), should the vehicle have had the part fitted this Campaign is not applicable, please refer to the Warranty accounting instruction section of this procedure for labour claim instructions to allow the campaign applicability to be removed for the applicable VIN

# Warranty accounting instructions

#### For first generation Continental family, ie Supersports, Speed and Continental Flying Spur derivatives

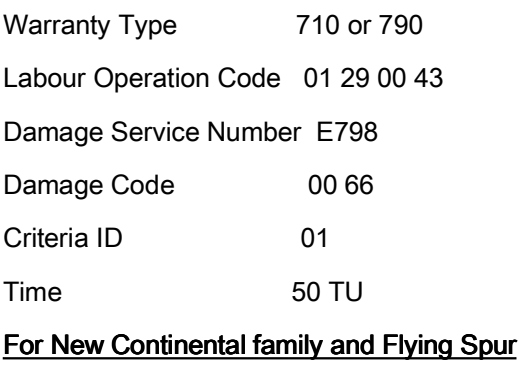

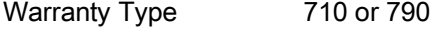

Labour Operation Code 01 29 00 05

Damage Service Number E798

Damage Code 00 66

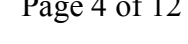

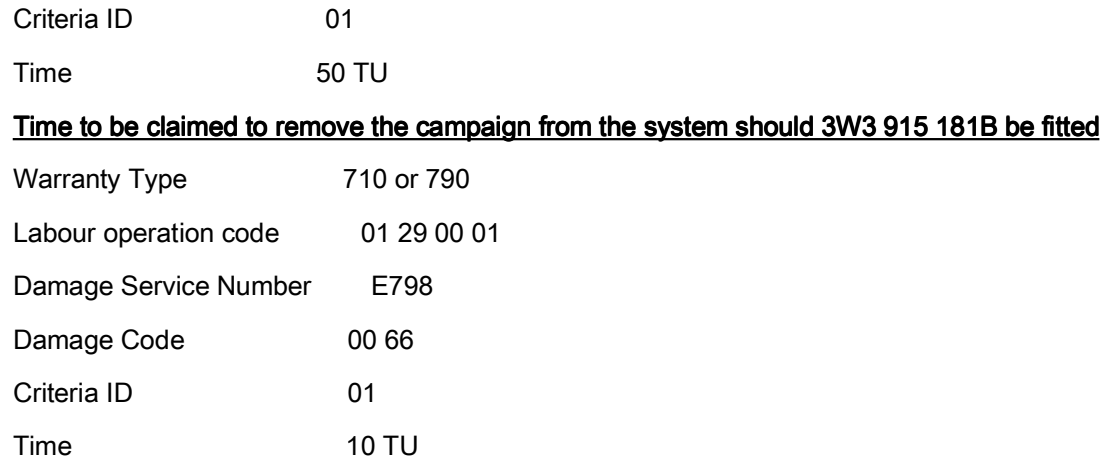

# **Genuine parts**

# ∧

Before Carrying out this Campaign check to clarify if a battery monitor control unit with the part number of 3W3 915 181B has been previously fitted (Refer to Check section), should the vehicle have had the part fitted this Campaign is not applicable, please refer to the Warranty accounting instruction section of this procedure for labour claim instructions to allow the campaign applicability to be removed for the applicable VIN

# Parts supply

N/A

# Parts despatch control Parts despatch control

N/A

# Repair instructions

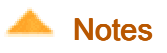

# Technical background Technical background

The threshold for a voltage monitor diagnostic within the battery monitor control unit (J367) has been found to be too sensitive. If this diagnostic is triggered powertrain CAN activity is restricted resulting in reduced functionality of the park brake release switch

# **Check**

If the vehicle is not already listed as repaired in the 'Repair History' (ElsaPro),check the vehicle for the campaign identification mark, (see Figure 10), if this is not visible carry out the required work in accordance with these instructions

# **Genuine parts**

# ∧

Before Carrying out this Campaign check to clarify if a battery monitor control unit with the part number of 3W3 915 181B has been previously fitted (Refer to Check section), should the vehicle have had the part fitted this Campaign is not applicable, please refer to the Warranty accounting instruction section of this

procedure for labour claim instructions to allow the campaign applicability to be removed for the applicable VIN

### **Tools**

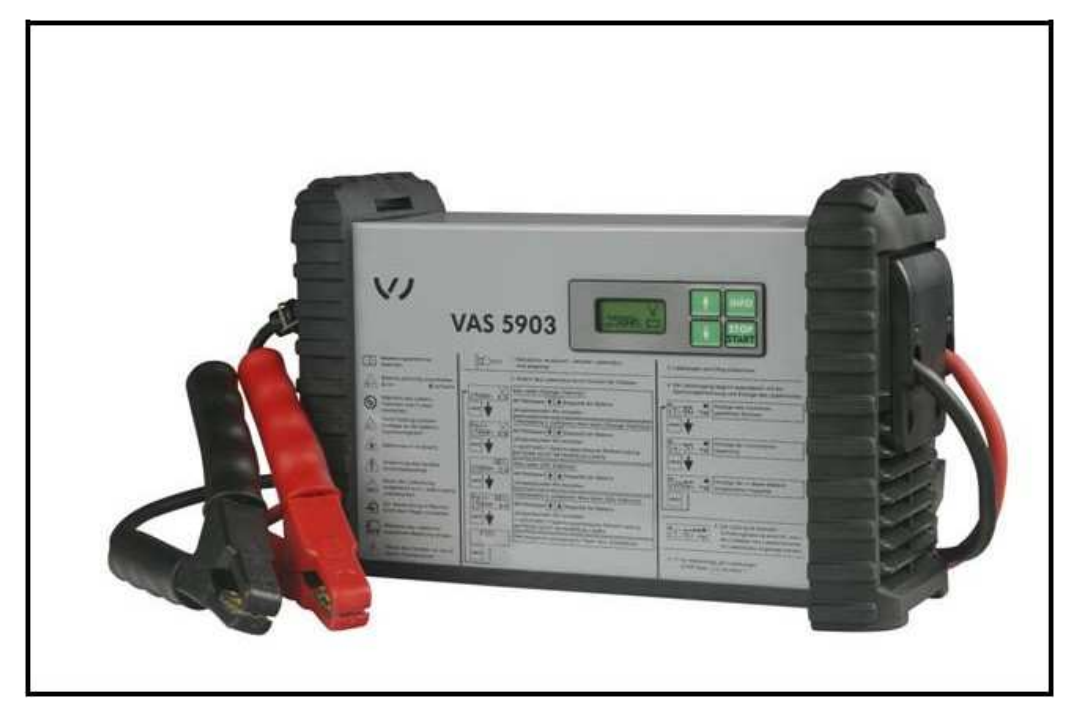

VAS 5903 – or a charger with the same specification must be used

# **Work**

- 1. Ensure a suitable battery charger (VAS 5903 or a charger with the same specification) is correctly connected to the vehicle electrical system for the duration of this procedure – Refer to workshop manual Rep.Gr 27 – Batteries to charge
- 2. Switch on ignition IMPORTANT: When performing software updates the ignition must never be switched on by using the start/stop switch in the centre console, Always insert the key into the ignition barrel to switch on the ignition
- 3. Connect the Bentley diagnostic tool VAS 5052A or later approved equipment, to the vehicle On Board Diagnostic (OBD) socket
- 4. Ensure you are connected to your on line network Broadband. Use a hardwire connection for software updates Bluetooth connections are not advised.
- 5. From the VAS diagnostic tool main desktop select Offboard Diagnostic Information System

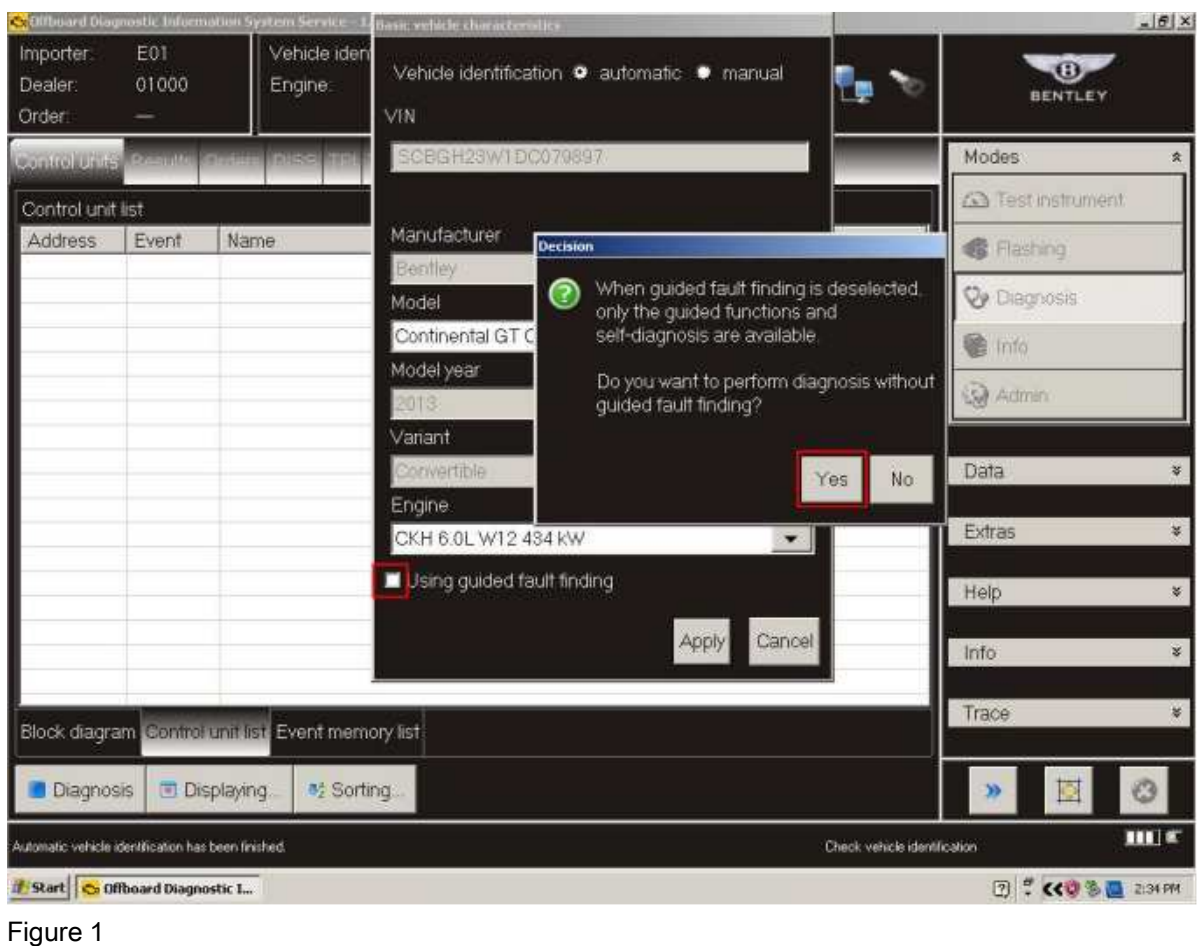

6. Select – Start diagnosis

- 7. Select Model / Engine
- 8. Deselect Guided Fault Finding remove tick from Using guided fault finding option then select Yes at pop-up and Apply (see Figure 1)

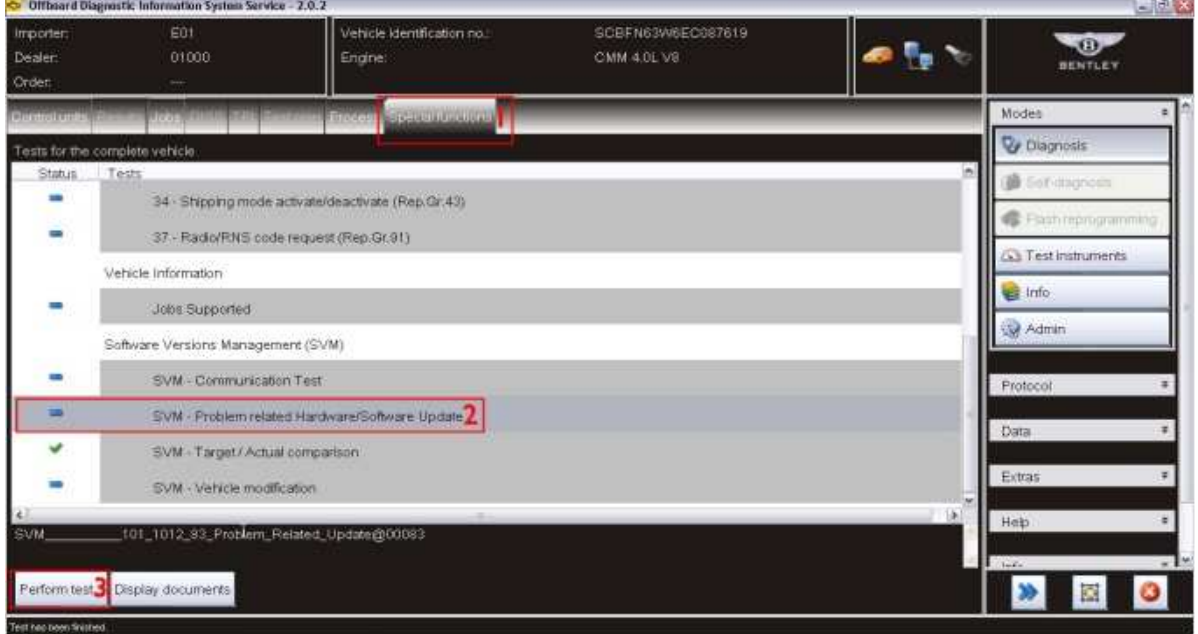

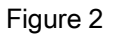

9. Select Special functions (1), Select SVM - Problem related Hardware/Software Update (2), Select

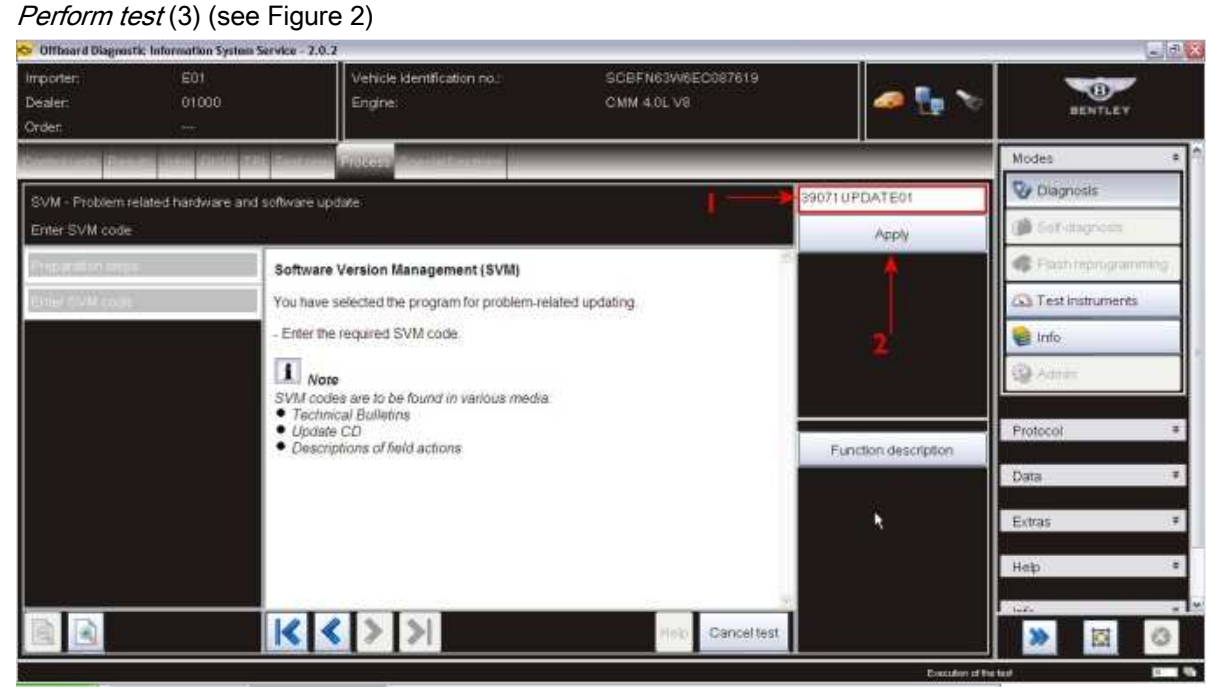

Figure 3

10. At SVM process screen reference the table below and enter the specific SVM code for the vehicle being worked and then  $Apply (2)$ 

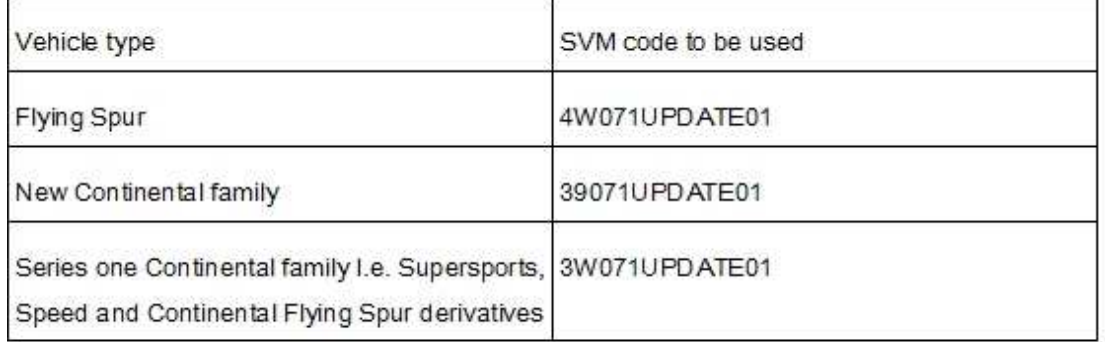

11. Check you have entered the correct SVM code and select Yes

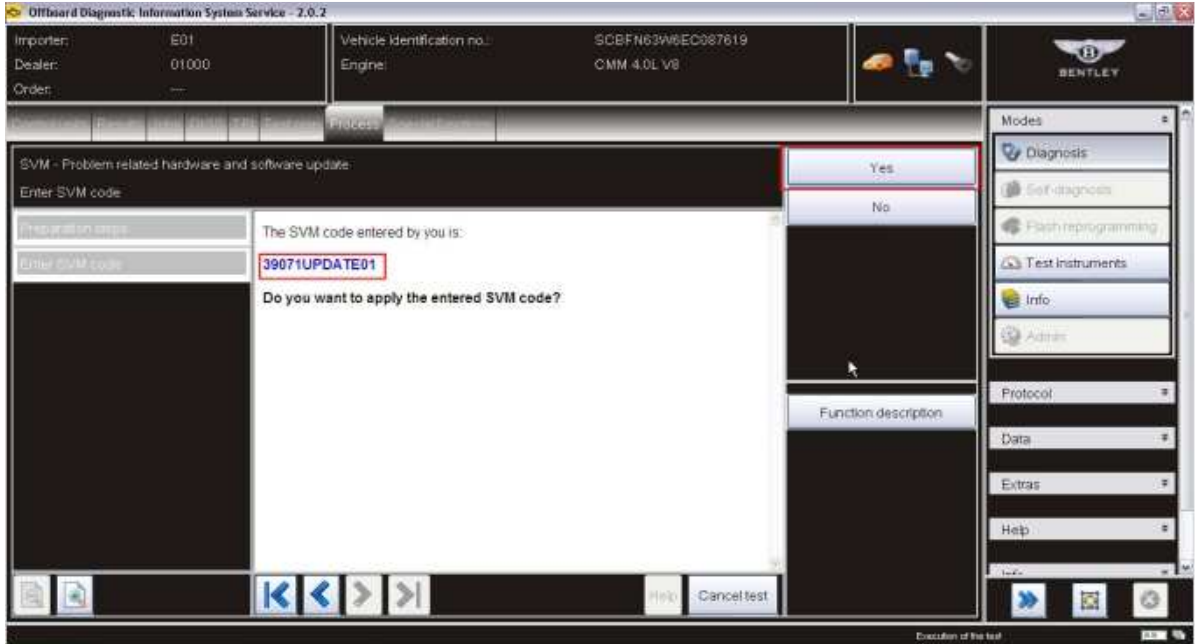

Figure 4

- 12. Ensure adequate vehicle battery voltage is maintained. If prompted enter your global user ID and password
- 13. Follow the on screen prompts to continue through the procedure

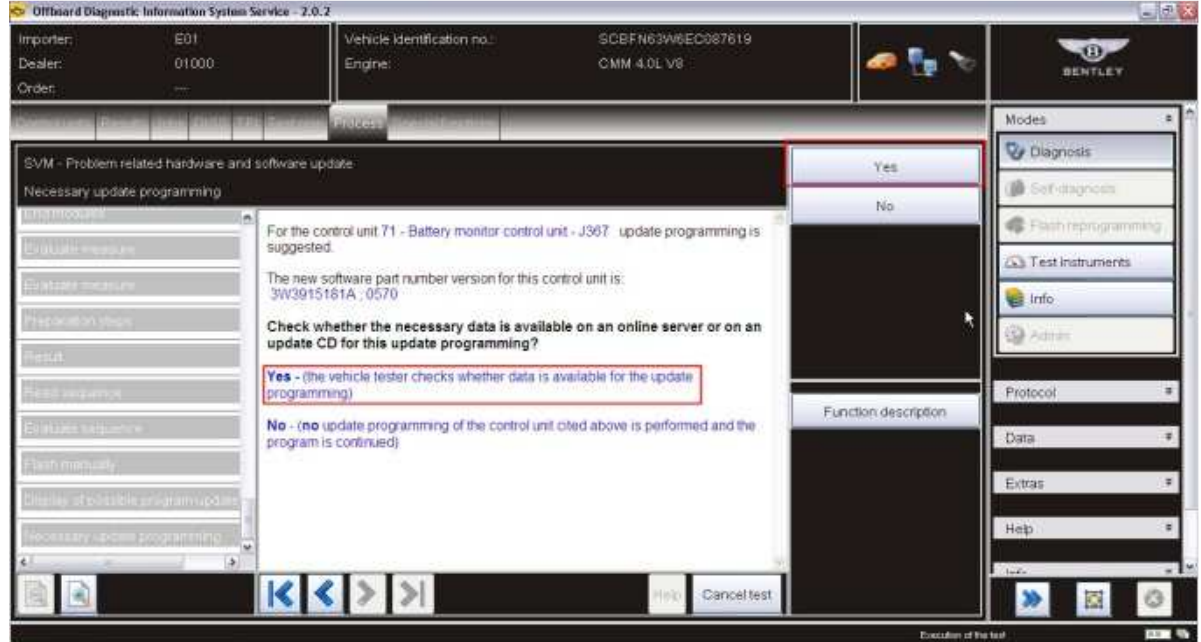

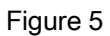

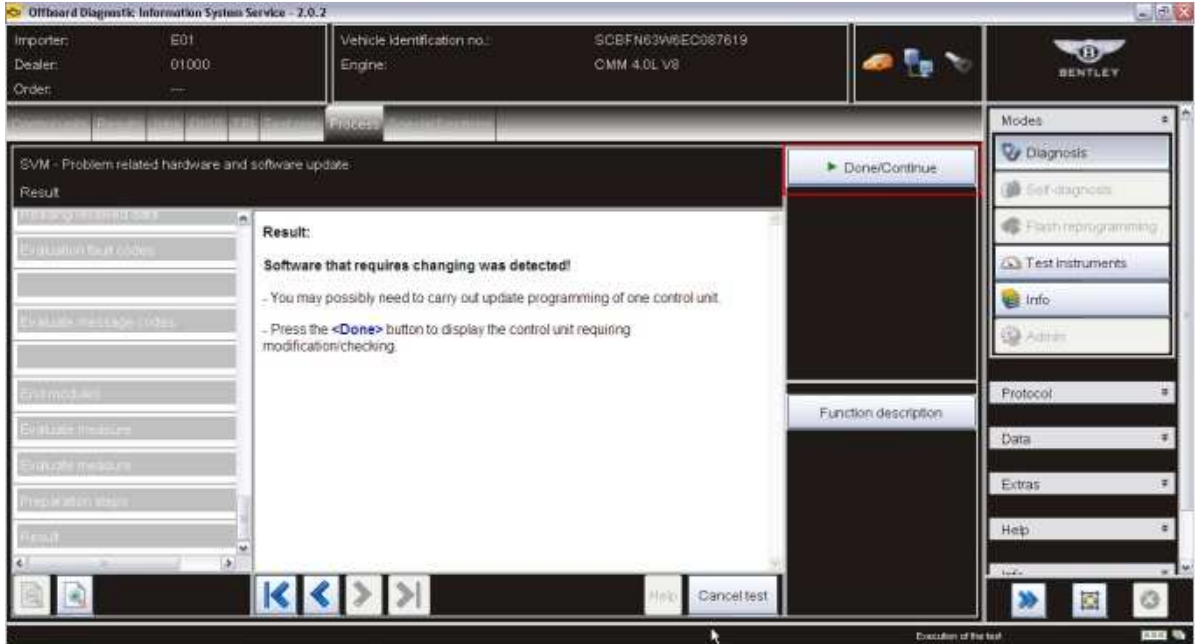

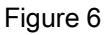

14. Once software is detected select Done/Continue

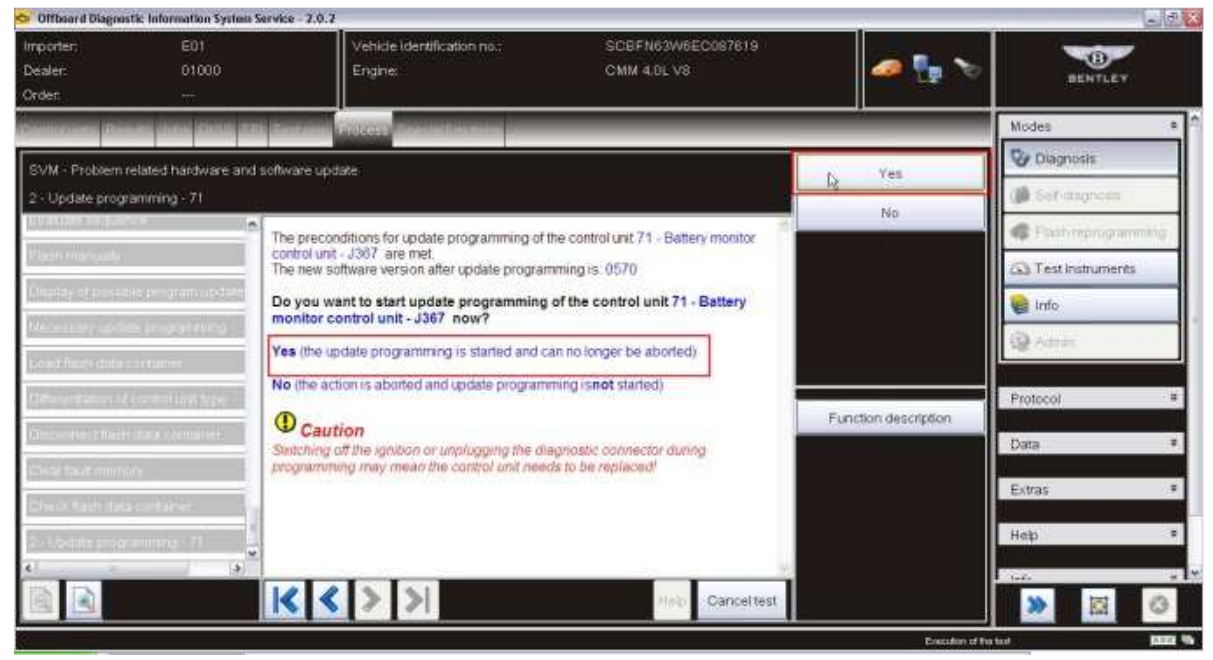

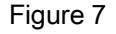

15. Select Yes to update Battery monitor control unit, a progress bar will be displayed during the update

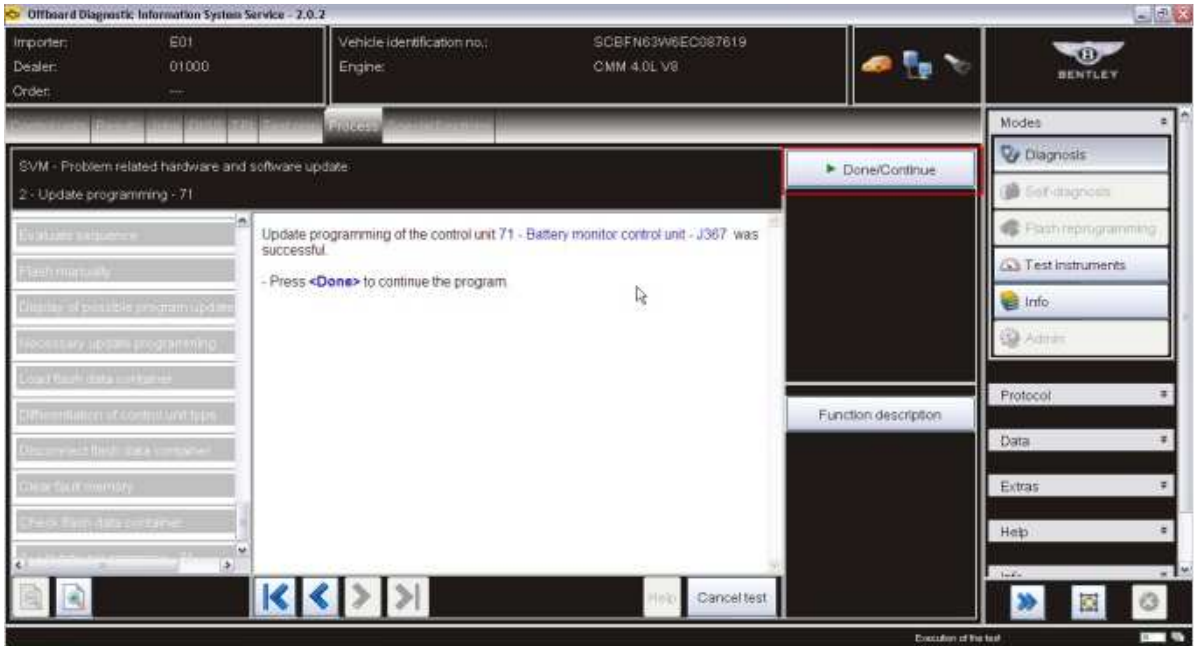

Figure 8

- 16. Once Done/Continue is selected at the successful programming screen then you are prompted to perform an ignition off/on cycle, to do this: FIRST press Done/Continue then at prompt turn ignition OFF, press Done/Continue then at prompt turn ignition ON
- 17. When statement Calibration required changing was detected! Is displayed press Done/Continue and follow on screen prompts to enable the calibration program to run to end and then  $Exit$  diagnostics
- 18. Use Guided Fault Finding in Offboard Diagnostic Information System to carry out a complete diagnostic sweep of the vehicle, clearing any fault codes generated as a result of performing this campaign. NOTE: Due to the fault codes induced as a result of this software update the vehicle ignition status will not be visible to the VAS tester during this initial guided fault finding control module sweep therefore click continue at ignitions status prompts.

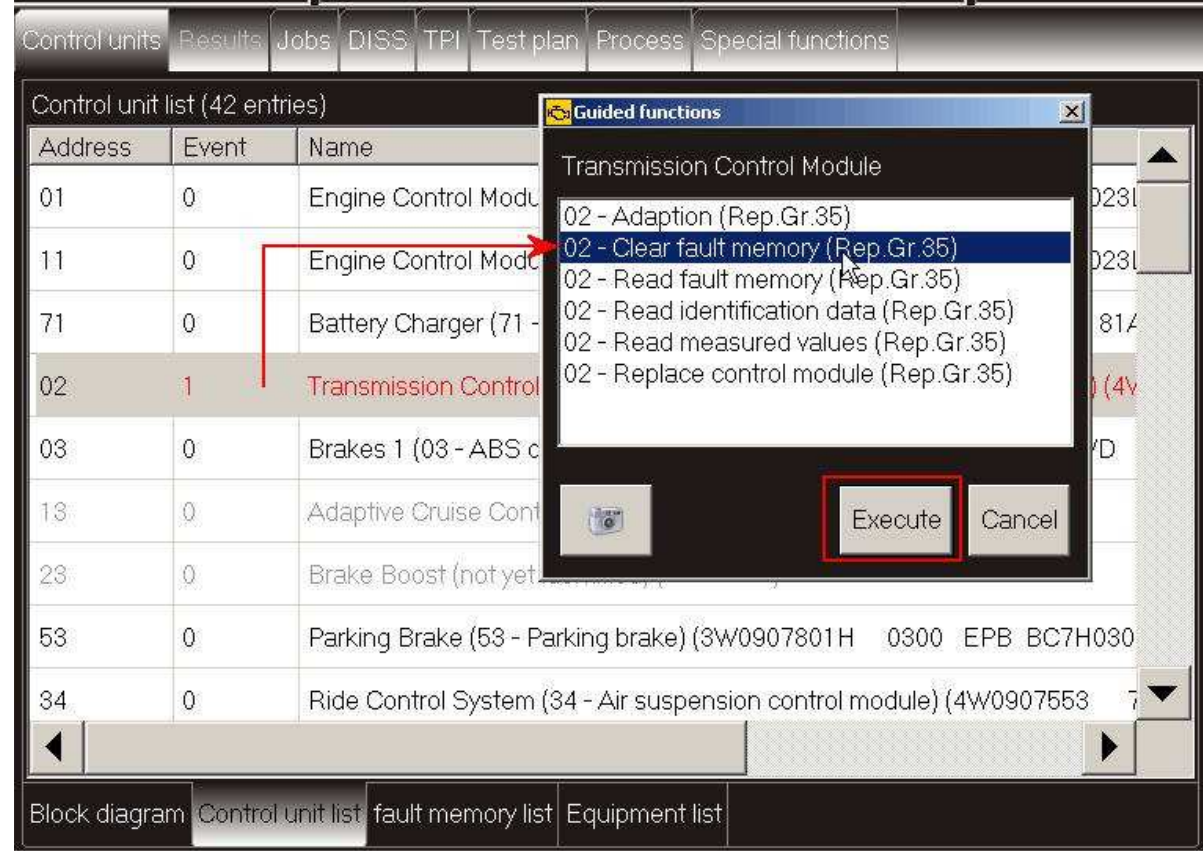

Figure 9

- 19. NOTE 2: It is possible that an engine or transmission fault code may require guided fault finding to be used directly in that specific control module to clear the fault code (see Figure 9)
- 20. On completion apply a blue campaign completion mark (see Figure 10)

# **Identification**

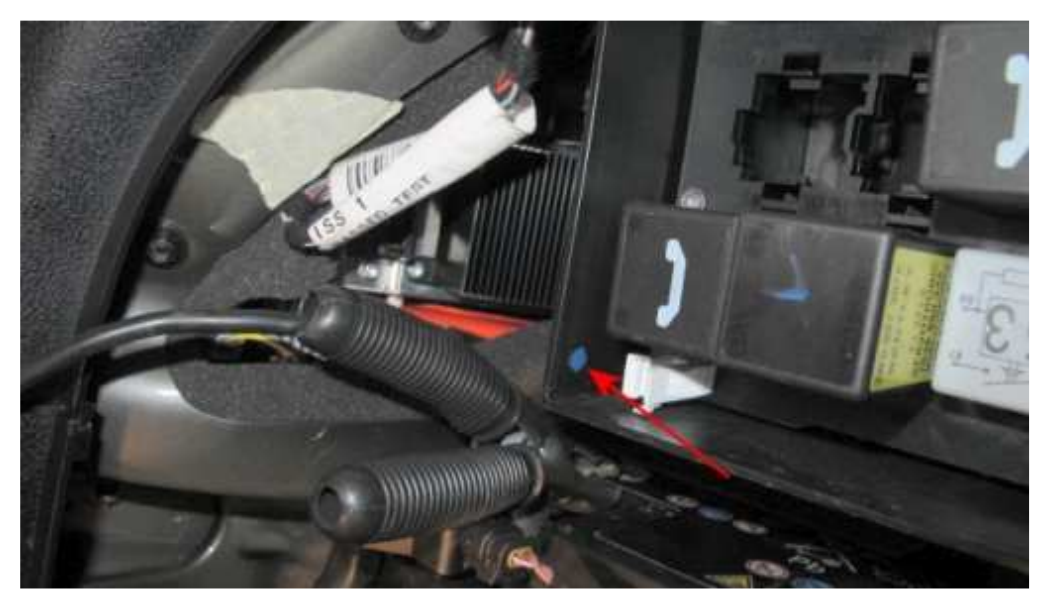

Figure 10

On completion apply a blue campaign completion mark to the boot mounted fuse box adjacent to the main system battery negative post (see Figure 10)

**A** Repair instructions **A** Notes